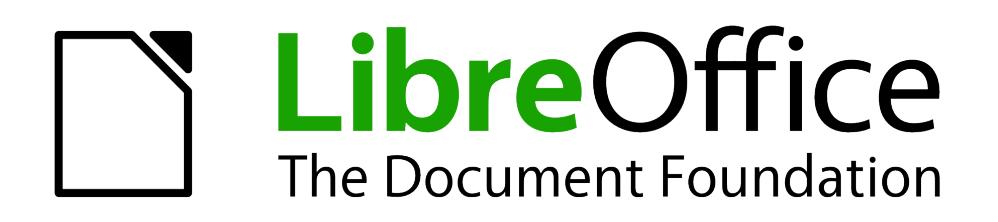

Erste Schritte

# *Kapitel 14 LibreOffice anpassen*

*Eigene Befehle und Tastaturkürzel festlegen*

*Dokumentationen zu LibreOffice unter [de.libreoffice.org](http://de.libreoffice.org/)*

# **Copyright**

Dieses Dokument unterliegt dem Copyright © 2011. Die Beitragenden sind unten aufgeführt. Sie dürfen dieses Dokument unter den Bedingungen der GNU General Public License (*<http://www.gnu.org/licenses/gpl.html>*), Version 3 oder höher, oder der Creative Commons Attribution License (*<http://creativecommons.org/licenses/by/3.0/>*), Version 3.0 oder höher, verändern und/oder weitergeben.

Warennamen werden ohne Gewährleistung der freien Verwendbarkeit benutzt.

Fast alle Hardware- und Softwarebezeichnungen und weitere Stichworte und sonstige Angaben, die in diesem Buch verwendet werden, sind als eingetragene Marken geschützt.

Da es nicht möglich ist, in allen Fällen zeitnah zu ermitteln, ob ein Markenschutz besteht, wird das Symbol (R) in diesem Buch nicht verwendet.

#### **Mitwirkende/Autoren**

Sigrid Carrera Christian Kühl

Jochen Schiffers Klaus Jürgen Weghorn

## **Englisches Originaldokument**

Ron Faile Jr.

#### **Rückmeldung (Feedback)**

Kommentare oder Vorschläge zu diesem Dokument können Sie in deutscher Sprache an die Adresse *[discuss@de.libreoffice.org](mailto:discuss@de.libreoffice.org)* senden.

**Vorsicht** Alles, was an eine Mailingliste geschickt wird, inklusive der E-Mail-Adresse und anderer persönlicher Daten, die die E-Mail enthält, wird öffentlich archiviert und kann nicht gelöscht werden. Also, schreiben Sie mit Bedacht!

#### **Danksagung**

"Customizing LibreOffice" basiert auf Kapitel 14 des Handbuches "Getting Started with OpenOffice.org". Autoren dieses Kapitels sind:

Peter Hillier-Brook **Jean Hollis Weber** Michele Zarri

#### **Datum der Veröffentlichung und Softwareversion**

Veröffentlicht am 11.10.2012. Basierend auf der LibreOffice Version 3.3.

## <span id="page-1-0"></span>**Anmerkung für Macintosh Nutzer**

Einige Tastenbelegungen (Tastenkürzel) und Menüeinträge unterscheiden sich zwischen der Macintosh Version und denen für Windows- und Linux-Rechnern. Die unten stehende Tabelle gibt Ihnen einige grundlegende Hinweise dazu. Eine ausführlichere Aufstellung dazu finden Sie in der Hilfedatei des jeweiligen Moduls.

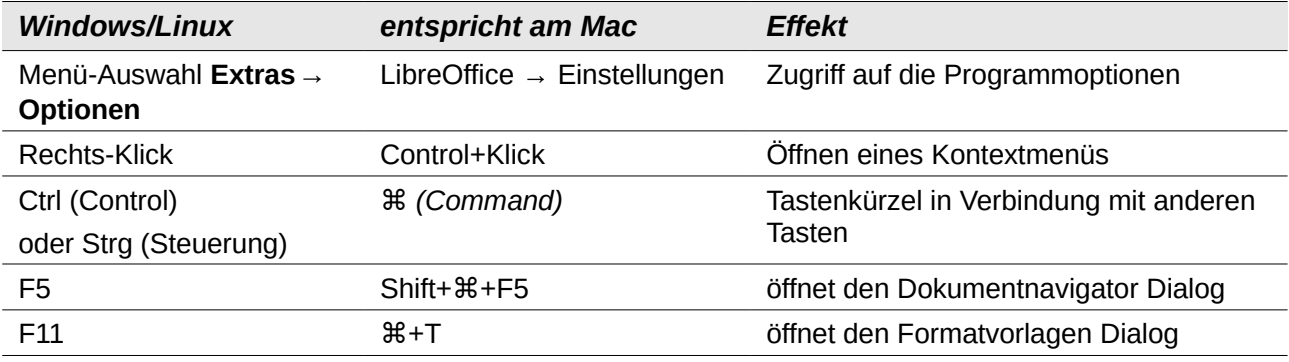

# **Inhalt**

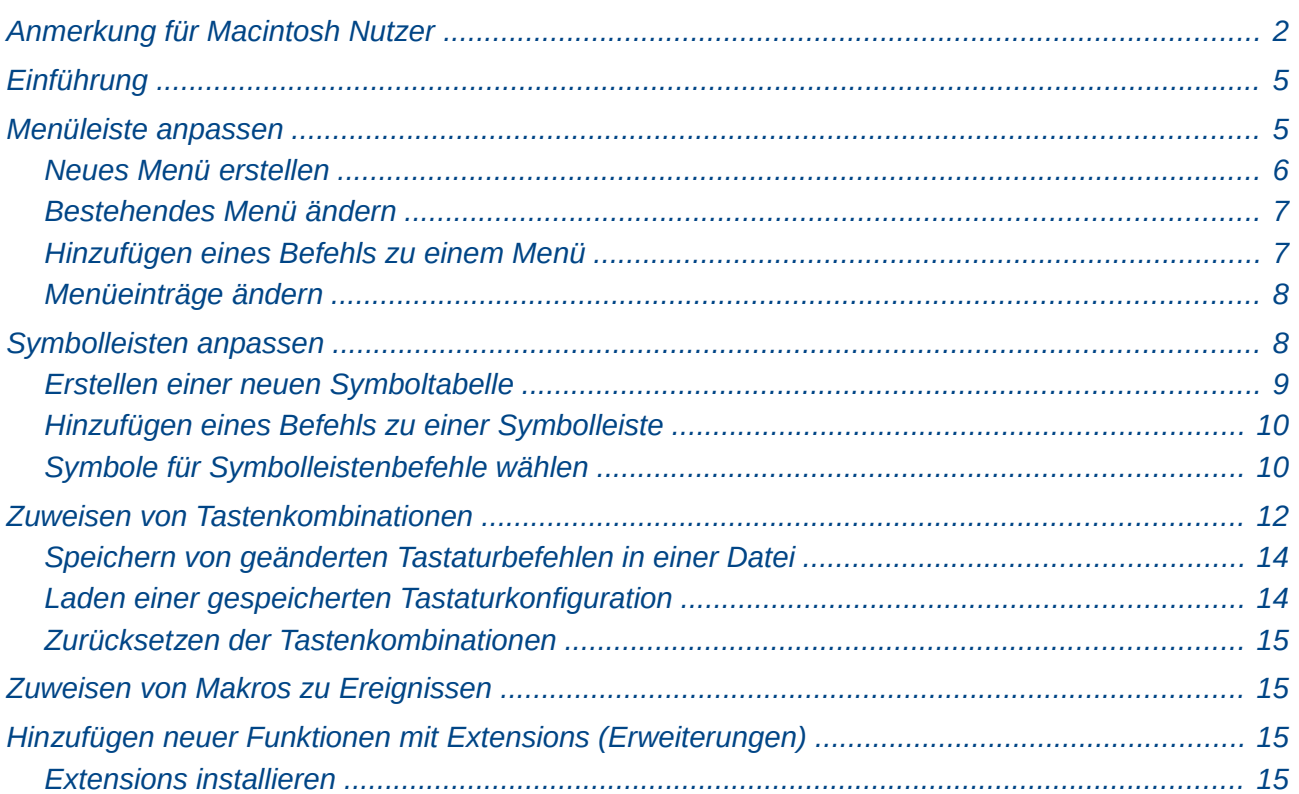

## <span id="page-4-1"></span>**Einführung**

Dieses Kapitel beschreibt einige Anpassungen, die Sie an Ihrer LibreOffice-Installation vornehmen können.

Sie können Menüs, Symbolleisten und Tastenkombinationen nach Ihren Wünschen anpassen sowie neue Menüs und Symbolleisten hinzufügen oder bestimmten Ereignissen Makros zuweisen. Die Kontextmenüs (Klick mit rechter Maustaste) können nicht angepasst werden.

Weitere Anpassungen können auf einfache Weise durch Extensions (Erweiterungen) vorgenommen werden, die Sie von der LibreOffice-Website oder von anderen Anbietern herunterladen und installieren können.

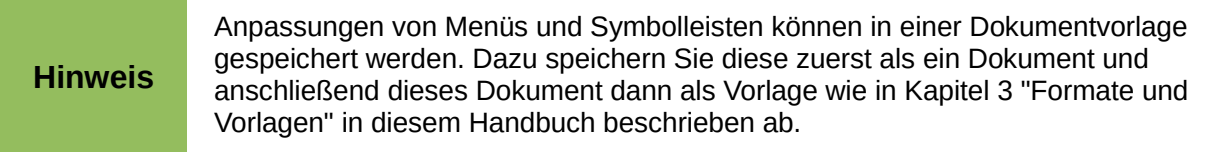

## <span id="page-4-0"></span>**Menüleiste anpassen**

Das Ändern der Menüschriftart ist in Kapitel 2 "LibreOffice Einstellungen" dieses Handbuchs beschrieben. Zusätzlich können Sie Elemente der Menüleiste hinzufügen, deren Anordnung ändern, Elemente zu Menüs hinzufügen oder andere Änderungen vornehmen.

So passen Sie Menüs an:

- 1. Wählen Sie **Extras → Anpassen...**
- 2. Im Dialog *Anpassen*, wählen Sie das Register *Menüs* [\(Abbildung 1\)](#page-5-1).
- 3. In der Auswahlliste **Speichern in** unterhalb der Einträge wählen Sie, ob Sie das veränderte Menü für die aktuelle Anwendung speichern möchten (z. B. Writer) oder nur für ein ausgewähltes Dokument (z. B. "Unbenannt1.odt").
- 4. Wählen Sie z. B. in Writer im Abschnitt *LibreOffice Writer Menüs* aus dem Auswahlmenü das Menü, das Sie anpassen möchten. Die Liste umfasst alle Haupt- und Untermenüpunkte. Untermenü sind Menüs, die unterhalb eines anderen Menüs enthalten sind. Zum Beispiel gibt es neben den Menüpunkten *Datei, Einfügen, Ansicht* usw. auch die Punkte *Datei | Senden* oder *Datei | Dokumentvorlage*. Die verfügbaren Befehle für das ausgewählte Menü werden im mittleren Teil des Dialogs ("Einträge" im Abschnitt *Menüinhalt*) angezeigt.
- 5. Um das ausgewählte Menü anzupassen, klicken Sie auf die Schaltfläche **Menü** oder auf **Ändern.** Sie können auch Befehle zu einem Menü durch Klicken der Schaltfläche **Hinzufügen...** ergänzen. Diese Aktionen werden in den folgenden Abschnitten beschrieben. Verwenden Sie die Schaltflächen mit den nach oben und nach unten weisenden Pfeilen neben der Liste *Einträge*, um den ausgewählten Menüpunkt an eine andere Position zu verschieben.
- 6. Wenn Sie alle gewünschten Änderungen vorgenommen haben, klicken Sie auf **OK**, um sie zu speichern.

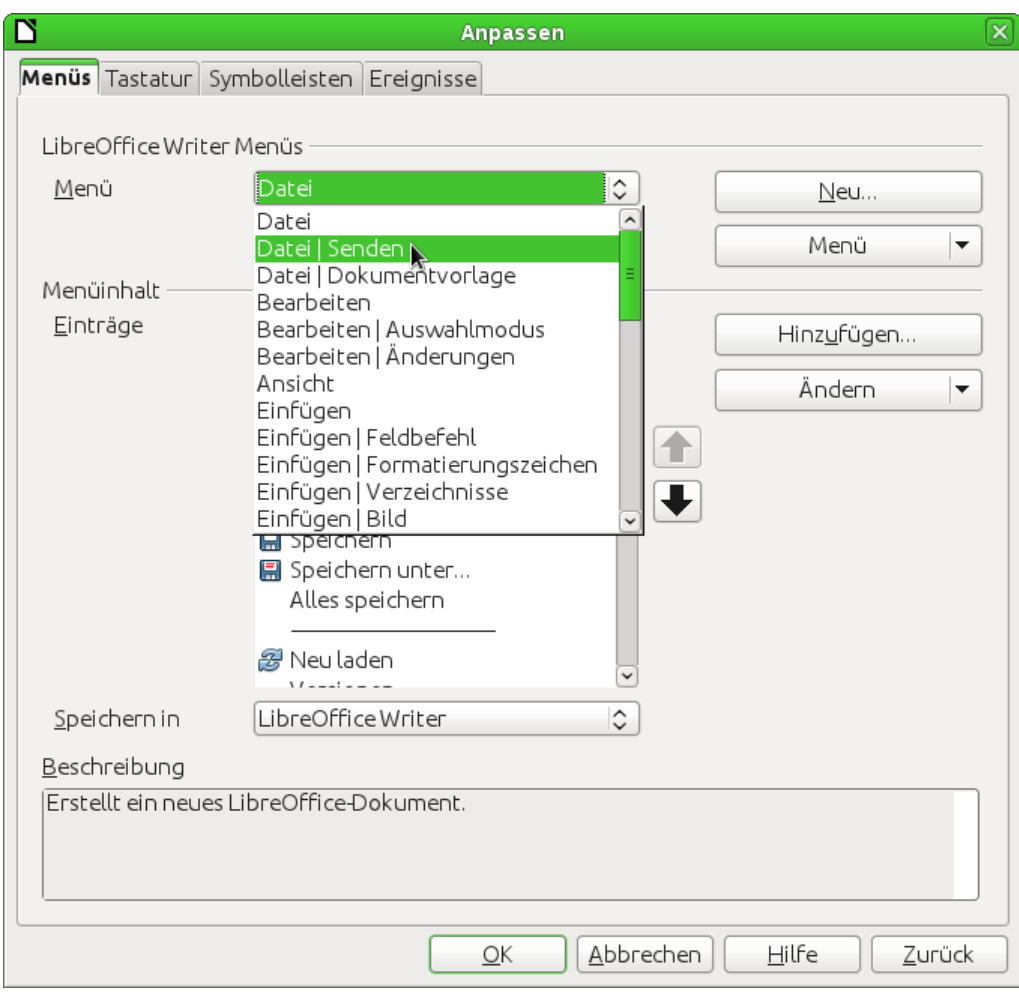

<span id="page-5-1"></span>*Abbildung 1: Dialog Anpassen*

#### <span id="page-5-0"></span>**Neues Menü erstellen**

Klicken Sie im Dialogfenster *Anpassen* auf **Neu...**, um den Dialog wie in [Abbildung 2](#page-5-2) dargestellt anzuzeigen.

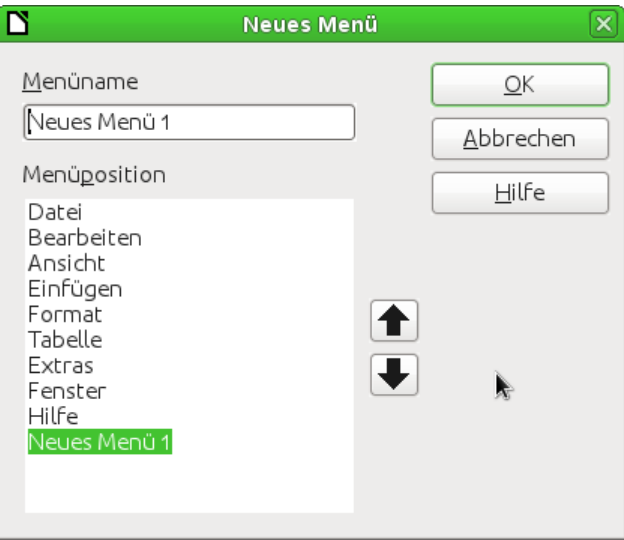

<span id="page-5-2"></span>*Abbildung 2: Ein neues Menü hinzufügen*

1. Geben Sie im Feld "Menüname" einen Namen für Ihr neues Menü ein.

- 2. Verwenden Sie die Schaltflächen mit den nach oben und nach unten weisenden Pfeilen, um das neue Menü an die gewünschte Position in der Menüleiste zu bewegen.
- 3. Klicken Sie auf **OK,** um die Änderung zu speichern.

Das neue Menü erscheint nun auf der Liste der Menüs im Dialog *Anpassen* und wird in der Menüleiste angezeigt, nachdem Sie Ihre Anpassungen gespeichert haben.

Nach dem Erstellen eines neuen Menüs müssen Sie einige Befehle hinzuzufügen. Dies wird im Abschnitt ["Hinzufügen eines Befehls zu einem Menü"](#page-6-0) auf Seite [7](#page-6-0) beschrieben.

#### <span id="page-6-1"></span>**Bestehendes Menü ändern**

Um ein bestehendes Menü zu ändern, wählen Sie dieses in der Auswahlliste *Menü* im Dialog *Anpassen* aus und klicken Sie auf die Schaltfläche **Menü.** Dadurch wird eine Auswahlliste mit folgenden Änderungsmöglichkeiten ausgeklappt: **Verschieben...**, **Umbenennen...** und **Entfernen...** Nicht alle diese Änderungsmöglichkeiten kommen für alle Menüeinträge in Frage. Zum Beispiel können die von LibreOffice bereitgestellten Menüs nicht umbenannt oder gelöscht werden. Solche inaktiven Änderungsmöglichkeiten erscheinen ausgegraut.

Um ein Menü (wie z. B. Datei) zu verschieben, wählen Sie **Menü → Verschieben...** Ein Dialog, ähnlich dem in [Abbildung 2](#page-5-2) dargestellten, öffnet sich. Verwenden Sie die Schaltflächen mit den nach oben und nach unten weisenden Pfeilen, um das Menü an die gewünschte Position zu bewegen.

Um Untermenüs (z. B. Datei | Senden) zu verschieben, wählen Sie das Hauptmenü (Datei) in der Auswahlliste *Menü*. Wählen Sie dann im Abschnitt *Menüinhalt* des Dialogs in der Liste der Einträge das gewünschte Untermenü (z. B. Senden) aus und verwenden Sie die Schaltflächen mit den nach oben und nach unten weisenden Pfeilen, um es nach oben oder unten zu bewegen.

Zusätzlich zum Umbenennen können Sie auch den Buchstaben festlegen, mit dem Sie den Menübefehl auswählen, wenn Sie in einem Menü *Alt+<diesen Buchstaben>* drücken. Der gewählte Buchstabe wird im Menü selbst durch eine Unterstreichung gekennzeichnet.

- 1. Wählen Sie einen Menüeintrag.
- 2. Klicken Sie auf die Schaltfläche **Ändern** und wählen Sie **Umbenennen...**
- 3. Fügen Sie eine Tilde (~) vor den Buchstaben ein, den Sie als Kurztaste nutzen möchten. Um (nach dem Öffnen des Dateimenüs mit *Alt+D*) zum Beispiel den Befehl "Alles speichern" durch Drücken der Kombination *Alt+L* auswählen zu können, geben Sie "A~lles Speichern" ein.

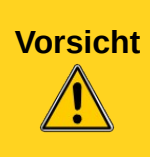

Seien Sie bei der Verwendung dieser Tastenkürzel vorsichtig! Wenn Sie im obigen Beispiel die Tastenkombination *Alt+L* drücken, obwohl das Menü *Datei* noch nicht geöffnet ist, dann kann *Alt+L* einen anderen Befehl aktivieren. Auch kann die Kombination wie im vorliegenden Fall bereits vergeben sein (für "Neu laden"). Dadurch wird einer der Befehle nicht mehr über seinen Buchstaben erreichbar sein.

#### <span id="page-6-0"></span>**Hinzufügen eines Befehls zu einem Menü**

Sie können bei den mitgelieferten Menüs und bei den Menüs, die Sie erstellt haben, Befehle hinzufügen. Im Dialog *Anpassen* wählen Sie aus der *Menüliste* das gewünschte Menü und klicken dann im Bereich *Menüinhalt* des Dialogs auf die Schaltfläche **Hinzufügen...**

Im Dialog *Hinzufügen* [\(Abbildung 3\)](#page-7-2) wählen Sie zuerst eine Kategorie und dann den Befehl aus und klicken anschließend auf **Hinzufügen.** Der Dialog bleibt offen, sodass Sie mehrere Befehle nacheinander hinzufügen können. Wenn Sie mit dem Hinzufügen von Befehlen fertig sind, klicken Sie auf **Schließen**. Im Dialog *Anpassen* können Sie die Schaltflächen mit den nach oben und nach unten weisenden Pfeilen verwenden, um die Befehle in Ihrer bevorzugten Reihenfolge anzuordnen.

#### <span id="page-7-1"></span>**Menüeinträge ändern**

Neben der Änderung der Reihenfolge der Einträge in einem Menü oder Untermenü können Sie auch Untermenüs hinzufügen, Einträge umbenennen oder löschen und Trennlinien für Gruppen einfügen.

Wählen Sie zuerst das Menü oder Untermenü in der Menüliste am oberen Rand des Dialogs *Anpassen* aus. Dann wählen Sie den Eintrag in der Auswahlliste unter *Menüinhalt* aus. Klicken Sie auf Ändern und wählen Sie die gewünschte Aktion aus der Auswahlliste.

Die meisten der Maßnahmen sollten selbsterklärend sein. Zum Beispiel fügt Gruppe beginnen eine Trennlinie nach dem markierten Eintrag ein.

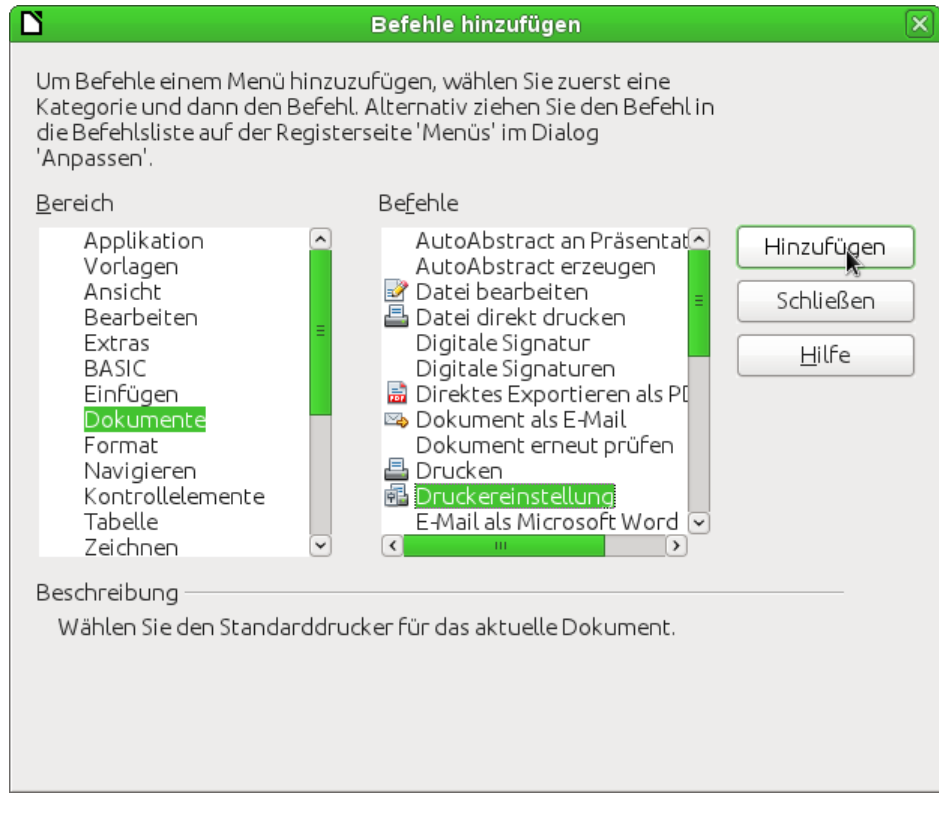

<span id="page-7-2"></span>*Abbildung 3: Dialog Befehle hinzufügen*

### <span id="page-7-0"></span>**Symbolleisten anpassen**

Sie können Symbolleisten auf verschiedene Arten anpassen – einschließlich der Auswahl, welche Symbole sichtbar sind, sowie der Festlegung der Position einer angedockten Symbolleiste, wie es in Kapitel 1 "Einführung in LibreOffice" dieses Handbuchs beschrieben ist. In diesem Abschnitt wird gezeigt, wie Sie neue Symbolleisten erstellen und andere Symbole (Befehle) zur Liste der verfügbaren Symbole in einer Symbolleiste hinzufügen.

Um den Dialog Anpassen für eine Symbolleiste zu öffnen, wenden Sie einen der folgenden Schritte an:

- Klicken Sie auf den Pfeil am Ende der Symbolleiste und wählen Sie **Symbolleiste anpassen...**
- Wählen Sie **Ansicht → Symbolleisten → Anpassen...** im Menü.

• Wählen Sie **Extras → Anpassen...** im Menü und klicken Sie auf das Register *Symbolleisten* [\(Abbildung 4\)](#page-8-1).

Zum Anpassen der Symbolleisten:

- 1. In der Auswahlliste *Speichern in* wählen Sie aus, ob Sie die veränderte Symbolleiste für die Anwendung speichern (z. B. Writer) oder die Änderung nur für ein ausgewähltes Dokument übernehmen wollen.
- 2. Wählen Sie z. B. in Writer im Abschnitt "LibreOffice Writer Symbolleisten" aus der Auswahlliste *Symbolleiste* diejenige, die Sie anpassen möchten.
- 3. Sie können eine neue Symbolleiste erstellen, indem Sie auf die Schaltfläche **Neu...** klicken. Oder Sie können vorhandene Symbolleisten anpassen, indem Sie im Abschnitt *Symbolleisteninhalt* die Schaltfläche **Ändern** wählen oder Befehle zu einer Symbolleiste hinzufügen, indem Sie auf **Hinzufügen...** klicken. Diese Aktionen werden im Folgenden beschrieben.
- 4. Wenn Sie alle Änderungen vorgenommen haben, klicken Sie auf **OK**, um diese zu speichern.

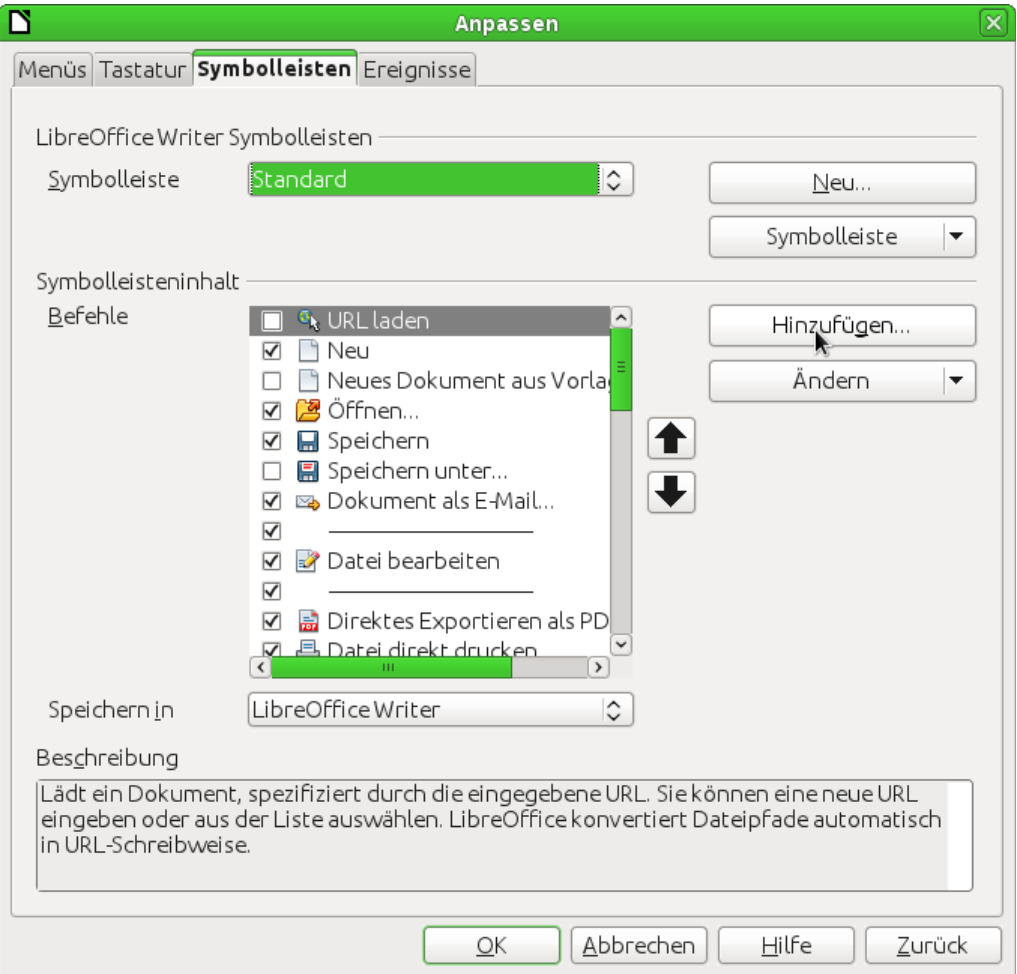

<span id="page-8-1"></span>*Abbildung 4: Reiter Symbolleisten im Dialog Anpassen*

#### <span id="page-8-0"></span>**Erstellen einer neuen Symboltabelle**

Um eine neue Symbolleiste zu erstellen, gehen Sie folgendermaßen vor:

1. Wählen Sie **Extras → Anpassen → Symbolleisten...** aus dem Menü.

2. Klicken Sie auf **Neu...** Im Dialog *Name* geben Sie den neuen Symbolleistennamen ein und wählen Sie aus der Auswahlliste *Speichern in*, wo das geänderte Menü gespeichert werden soll: für die Anwendung (z. B. Writer) oder für ein ausgewähltes Dokument. Klicken Sie anschließend auf **OK**.

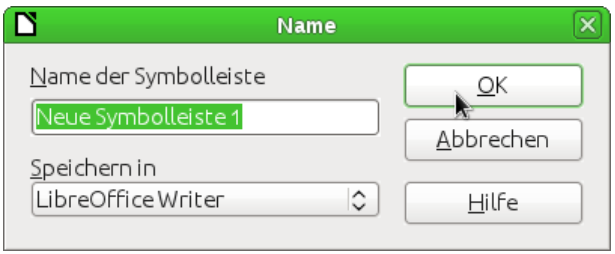

*Abbildung 5: Dialog für eine neue Symbolleiste*

Die neue Symbolleiste erscheint jetzt in der Liste der Symbolleisten im Dialog Anpassen. Nach dem Erstellen einer neuen Symbolleiste müssen Sie einige Befehle hinzuzufügen. Dies wird im Folgenden beschrieben.

### <span id="page-9-1"></span>**Hinzufügen eines Befehls zu einer Symbolleiste**

Sie können einer bestehende Symbolleiste weitere Befehle hinzufügen. Wenn Sie eine neue Symbolleiste erstellen, müssen Sie mindestens einen Befehl hinzufügen.

- 1. Wählen Sie im Register *Symbolleisten* des Dialogs *Anpassen* in der Auwahlliste *Symbolleiste* die zu ändernde Symbolleiste und klicken Sie auf **Hinzufügen...** im Abschnitt *Symbolleisteninhalt* des Dialogs.
- 2. Der Dialog *Hinzufügen* ist der gleiche wie für das Hinzufügen von Befehlen zu Menüs [\(Abbildung 3\)](#page-7-2). Wählen Sie eine Kategorie sowie den Befehl aus und klicken Sie auf **Hinzufügen**. Der Dialog bleibt offen, sodass Sie mehrere Befehle auswählen können. Wenn Sie mit dem Hinzufügen von Befehlen fertig sind, klicken Sie auf **Schließen.** Wenn Sie einen Befehl ohne ein verknüpftes Symbol einfügen, wird die Symbolleiste den vollen Namen des Befehls anzeigen. Der nächste Abschnitt beschreibt, wie Sie für einen Symbolleistenbefehl ein Symbol auswählen.
- 3. Wenn Sie sich wieder im Dialog *Anpassen* befinden, können Sie die Schaltflächen mit den nach oben und nach unten weisenden Pfeilen *v*erwenden, um die Befehle in Ihrer bevorzugten Reihenfolge anordnen.
- 4. Wenn Sie alle Änderungen vorgenommen haben, klicken Sie auf **OK**, um diese zu speichern.

## <span id="page-9-0"></span>**Symbole für Symbolleistenbefehle wählen**

Symbolleisten zeigen normalerweise Symbole und keine Wörter. Bitte beachten Sie, dass standardmäßig nicht allen Befehlen Symbole zugeordnet sind.

Um für einen Befehl ein Symbol zu wählen, markieren Sie den Befehl und klicken Sie auf **Ändern → Symbol austauschen...** Im Dialog *Symbole Austauschen* können Sie durch die verfügbaren Symbole blättern, ein Symbol auswählen und einem Befehl zuweisen, indem Sie auf **OK** klicken.

|                                                                                                    | <b>Symbole Austauschen</b>                                                                                                    |                        |
|----------------------------------------------------------------------------------------------------|----------------------------------------------------------------------------------------------------|------------------------|
| Symbole                                                                                                    | 123 ↔ № 多田函な≡ Ξ 12 4 — 五 17<br>≫ ¥ Ⅲ 配 非界 も 忌 ん ● 胃 4 □ 故<br><b>◎◆ヽノ③日国ジ●ヲ--</b> =回∉<br><b>R 5 x 4 &amp; 5 &amp; # &amp; # &amp; # B D €</b><br>ABCE \$ 句 ↓ 怎 紧 ∦ □ № EI © 三 | Importieren<br>Löschen |
| Hinweis:<br>Für bestmögliche Qualität sollte die Größe eines Symbols 16x16 Pixel<br>betragen. Symbole anderer Größe werden automatisch skaliert.<br>Abbrechen<br>Hilfe<br>OK |                                                                                                    |                        |

<span id="page-10-0"></span>*Abbildung 6: Dialog zum Austausch der Symbole*

Wenn Sie ein benutzerdefiniertes Symbol verwenden wollen, erstellen Sie dieses in einem Grafikprogramm und importieren Sie es in LibreOffice durch Klicken auf **Importieren...** im Dialog *Symbole Anpassen*. Benutzerdefinierte Symbole sollten nicht mehr als 256 Farben enthalten und 16 x 16 Pixel groß sein, um die beste Qualität zu erreichen.

#### Beispiel: Hinzufügen eines Symbols "Fax" zu einer Symbolleiste

Sie können LibreOffice so anpassen, dass ein einfacher Klick auf ein Symbol automatisch das aktuelle Dokument als Fax versendet.

- 1. Prüfen Sie nach, ob der Fax-Treiber installiert ist. Lesen Sie hierzu die Dokumentation Ihres Fax-Modems für weitere Informationen.
- 2. Wählen Sie **Extras → Optionen... → LibreOffice Writer → Drucken**. Der Dialog entsprechend [Abbildung 6](#page-10-0) wird geöffnet.
- 3. Wählen Sie den Fax-Treiber aus dem Auswahlmenü Fax und klicken Sie auf **OK.**

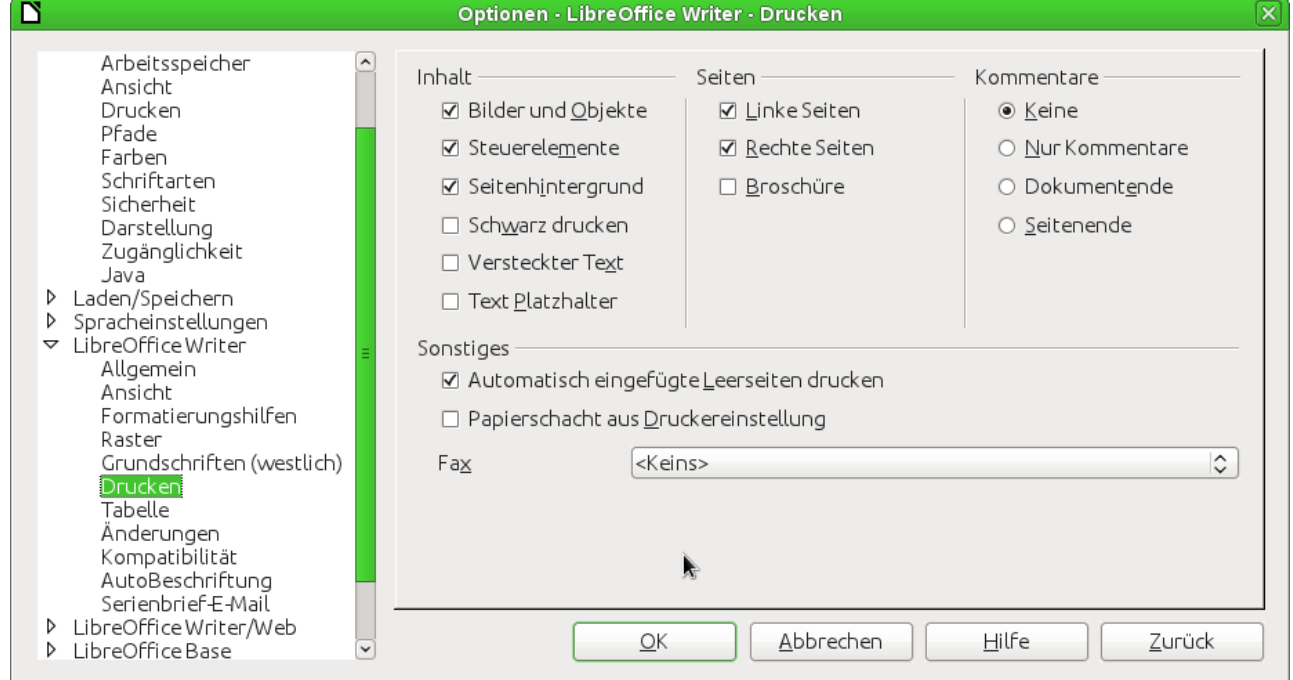

*Abbildung 7: Optionen für das Senden von Faxen*

- 4. Klicken Sie auf den Pfeil am Ende der Symbolleiste *Standard*. In der Auswahlliste wählen Sie den Befehl **Symbolleiste anpassen...** Der Dialog *Anpassen* wird im Register *Symbolleisten* angezeigt [\(Abbildung 4\)](#page-8-1). Klicken Sie auf **Hinzufügen...**
- 5. Wählen Sie im Dialog *Hinzufügen* [\(Abbildung 8\)](#page-11-1) *Dokumente* in der Liste *Bereich.* Dann wählen Sie *Standard-Fax senden* in der Liste *Befehle.* Klicken Sie auf **Hinzufügen.** Jetzt können Sie das neue Symbol in der Liste *Befehle* sehen.
- 6. In der Liste *Befehle* klicken Sie auf die Schaltflächen mit den nach oben und nach unten weisenden Pfeilen, um das neue Symbol zu positionieren. Klicken Sie auf **Schließen**, um den Dialog *Befehle hinzufügen* zu schließen und anschließend mit einem Klick auf **OK** den Dialog *Anpassen.*

Ihre Symbolleiste hat jetzt ein neues Symbol, um das aktuelle Dokument als Fax zu senden.

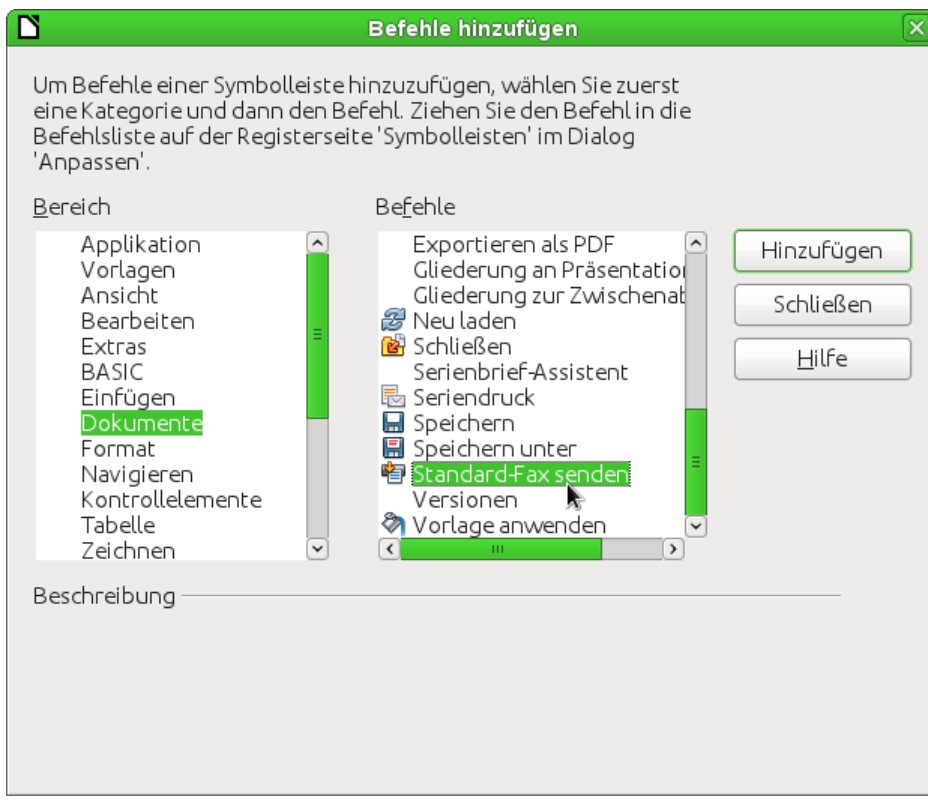

<span id="page-11-1"></span>*Abbildung 8: Den Befehl Fax-Senden zu einer Symbolleiste hinzufügen*

## <span id="page-11-0"></span>**Zuweisen von Tastenkombinationen**

Zusätzlich zur Verwendung der eingebauten Tastenkombinationen (aufgeführt in Anhang A "Tastenkombinationen" dieses Handbuchs) können Sie eigene Tastenkombinationen definieren. Sie können Tastenkombinationen zu Standardfunktionen von LibreOffice oder eigenen Makros zuweisen und für den Einsatz in der gesamten LibreOffice-Software speichern.

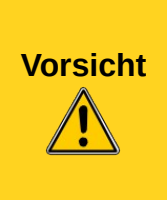

Seien Sie vorsichtig beim Verändern von Tastenkombinationen, die von Ihrem Betriebssystem oder von LibreOffice vorbelegt sind. Viele wichtige Aufgaben haben universell geltende Tastenkombinationen wie zum Beispiel F1 für Hilfe. Obwohl Sie die Tastenkombinationen ganz einfach wieder auf die LibreOffice-Grundeinstellungen zurücksetzen können, kann die Änderung einiger allgemeingültiger Tastenkombinationen für Verwirrung sorgen – vor allem wenn andere Benutzer Ihren Computer auch nutzen.

Um Tastenkombinationen an Ihre Bedürfnisse anzupassen, verwenden Sie den Dialog *Anpassen* wie unten beschrieben.

- 1. Wählen Sie **Extras → Anpassen...** Der Dialog *Anpassen* wird geöffnet. Wechseln Sie zum Register *Tastatur*.
- 2. Um die Zuordnung der Tastenkombinationen in allen Komponenten von LibreOffice zu erhalten, wählen Sie "LibreOffice" rechts oben im Dialog.
- 3. Als nächstes wählen Sie die gewünschte Funktion aus den Auswahllisten *Bereich* und *Funktion*.
- 4. Nun wählen Sie die gewünschte Tastenkombination in der Auswahlliste *Tastenkombinationen* aus und klicken Sie auf **Ändern** auf der rechten Seite des Dialogs.
- 5. Klicken Sie auf **OK**, um die Änderung zu übernehmen. Ab jetzt werden die Tastenkombinationen mit der von Ihnen gewählten Funktion ausgeführt, wenn sie diese drücken.

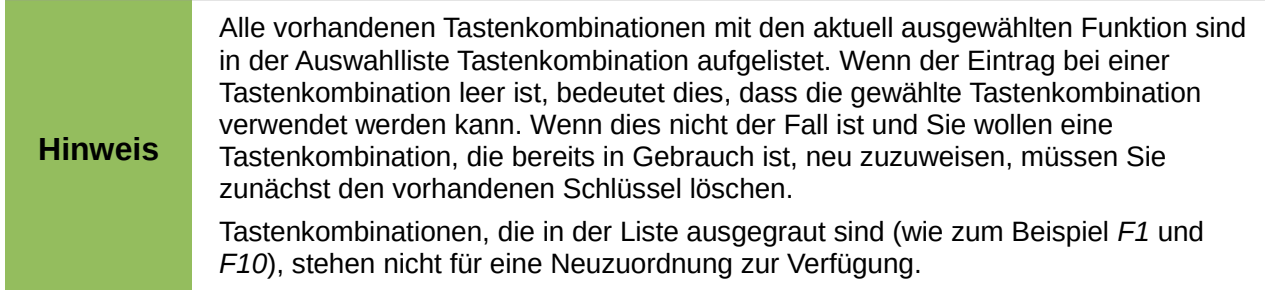

#### **Beispiel: Zuweisen von Formatvorlagen zu Tastenkombinationen**

Sie können Tastenkombinationen konfigurieren, um schnell Formatvorlagen zuzuweisen. Einige Schnellzugriffe sind vordefiniert wie zum Beispiel *Strg+0* für das Absatzformat "Textkörper", *Strg+1* für die Formatvorlage "Überschrift 1" oder Strg+2 für die "Überschrift 2". Sie können diese Verknüpfungen ändern und eigene erstellen.

- 1. Klicken Sie auf **Extras → Anpassen → Tastatur...** Das Register *Tastatur* des Dialogs *Anpassen* [\(Abbildung 9\)](#page-13-2) wird geöffnet.
- 2. Um die Zuordnung der Tastenkombination nur bei einer Komponente (z. B. Writer) zu erhalten, wählen Sie den Namen der Komponente in der rechten oberen Ecke der Seite. Ansonsten wählen Sie "LibreOffice", um die Tastenkombination in jeder Komponente zur Verfügung zu stellen.
- 3. Wählen Sie die Tastenkombination, die Sie einer Vorlage zuordnen wollen. In dem Beispiel wird *Strg+9* gewählt.
- 4. Blättern Sie im Abschnitt Funktionen am Ende des Dialogs in der Auswahlliste *Bereich* zu Vorlagen. Klicken Sie auf das Erweiterungssymbol (in der Regel ein Plus-Symbol oder Dreieck), um die Liste der Vorlagen zu erweitern.
- 5. Wählen Sie die Kategorie der Vorlage. In diesem Beispiel wird eine Absatzvorlage verwendet. Aber Sie können auch Zeichenforlagen und andere Vorlagen wählen. In der Auswahlliste *Funktion* werden die Namen der verfügbaren Vorlagen für den gewählten Bereich angezeigt. Das Beispiel zeigt einige der vordefinierten Vorlagen von LibreOffice.
- 6. Um der Vorlage "Aufzählung 1" die Tastenkombination *Strg+9* zuzuweisen, wählen Sie Strg+9 in der Auswahlliste Tastenkombinationen und "Aufzählung 1" in der Auswahlliste *Funktion*. Klicken Sie dann auf **Ändern.** *Strg+9* erscheint nun in der Auswahlliste *Tasten* auf der rechten Seite und "Aufzählung 1" erscheint neben Strg+9 in der Auswahlliste *Tastenkombinationen*.
- 7. Nehmen Sie alle anderen gewünschten Änderungen vor und klicken Sie dann auf **OK**, um die Einstellungen zu speichern, und den Dialog zu schließen.

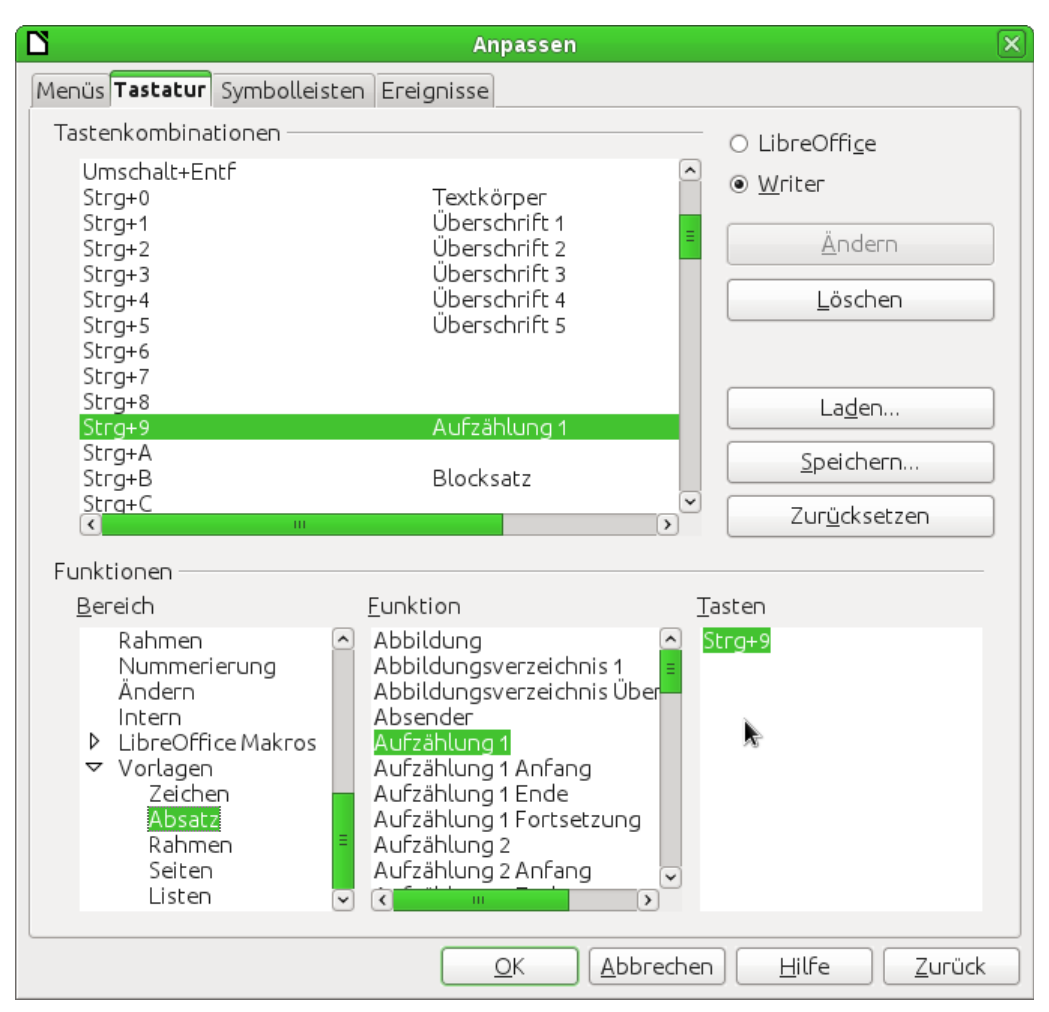

<span id="page-13-2"></span>*Abbildung 9: Tastaturkürzel einrichten*

### <span id="page-13-1"></span>**Speichern von geänderten Tastaturbefehlen in einer Datei**

Änderungen an den Zuordnungen der Tastenkombinationen können in einer Konfigurationsdatei für die Verwendung zu einem späteren Zeitpunkt gespeichert werden. Damit wird Ihnen die Erstellung und Anwendung verschiedener Konfigurationen je nach Bedarf ermöglicht. So speichern Sie Tastaturbefehle in einer Datei:

- 1. Nachdem Sie Ihre Tastenkombination eingestellt haben, klicken Sie auf die Schaltfläche **Speichern...** auf der rechten Seite des Dialogs *Anpassen* [\(Abbildung 9\)](#page-13-2).
- 2. Im Dialog *Tastaturkonfiguration speichern* geben Sie einen Namen für die Tastaturkonfigurationsdatei in das Feld Dateiname ein oder wählen Sie eine vorhandene Datei aus der Liste. Geben Sie einen entsprechenden Dateinamen mit einer Endung an, da die Endung nicht automatisch hinzugefügt wird.
- 3. Klicken Sie auf **Speichern**. Ein Dialog zur Bestätigung wird angezeigt, wenn Sie eine vorhandene Datei überschreiben. Ansonsten wird keine Rückmeldung angezeigt und die Datei wird gespeichert.

#### <span id="page-13-0"></span>**Laden einer gespeicherten Tastaturkonfiguration**

Um eine gespeicherte Tastaturkonfigurationsdatei zu laden und die vorhandene Konfiguration zu ersetzen, klicken Sie auf die Schaltfläche **Laden...** auf der rechten Seite des Dialogs *Anpassen* und wählen Sie dann die Konfigurationsdatei in dem Dialog *Tastaturkonfiguration***.**

#### <span id="page-14-3"></span>**Zurücksetzen der Tastenkombinationen**

Um alle Tastenkombinationen auf die Standardwerte zurückzusetzen, klicken Sie auf die Schaltfläche **Zurücksetzen** im rechten Abschnitt des Dialogs *Anpassen.* Verwenden Sie diese Funktion mit Vorsicht, da keine Bestätigung angezeigt wird und die Standardeinstellungen ohne weitere Ankündigung oder Benutzereingaben eingestellt werden.

### <span id="page-14-2"></span>**Zuweisen von Makros zu Ereignissen**

Wenn in LibreOffice etwas passiert, spricht man davon, dass ein Ereignis aufgetreten ist. So wird zum Beispiel ein Dokument geöffnet, eine Taste gedrückt oder die Maus bewegt. Sie können ein Makro mit einem Ereignis verknüpfen, sodass dieses Makro ausgeführt wird, wenn das Ereignis eintritt. Eine mögliche Anwendung wäre, dem Ereignis "Dokument öffnen" ein Makro zuzuweisen, sodass bestimmte Setup-Aufgaben für das Dokument vorgenommen werden.

Um ein Makro mit einem Ereignis zu verknüpfen, verwenden Sie die Seite Ereignisse im Dialogfeld Anpassen. Weitere Informationen finden Sie in Kapitel 13 "Einführung in Makros" dieses Handbuchs.

## <span id="page-14-1"></span>**Hinzufügen neuer Funktionen mit Extensions (Erweiterungen)**

Eine Extension ist ein Paket, das in LibreOffice installiert werden kann, um neue Funktionen hinzuzufügen.

Das offizielle Extensions-Webseite ist *<http://extensions.libreoffice.org/>*. Diese Erweiterungen sind kostenlos und von der Community auf ihre Funktionalität geprüft.

#### <span id="page-14-0"></span>**Extensions installieren**

Um eine Erweiterung zu installieren, gehen Sie folgendermaßen vor:

- 1. Laden Sie die gewünschte Erweiterung und speichern Sie diese irgendwo auf Ihrem Computer.
- 2. Wählen Sie in LibreOffice **Extras → Extension Manager...** aus der Menüleiste. Im Dialog *Extension Manager* [\(Abbildung 10\)](#page-15-0) klicken Sie auf **Hinzufügen...**

Ein Fenster mit dem Dateimanager öffnet sich. Suchen und wählen Sie die gewünschte Extension aus, die Sie installieren wollen, und klicken Sie auf **Öffnen**. Die Erweiterung wird installiert. Eventuell werden Sie aufgefordert, einen Lizenzvertrag zu akzeptieren.

3. Wenn die Installation abgeschlossen ist, wird die Erweiterung im Dialog *Extension Manager* aufgeführt.

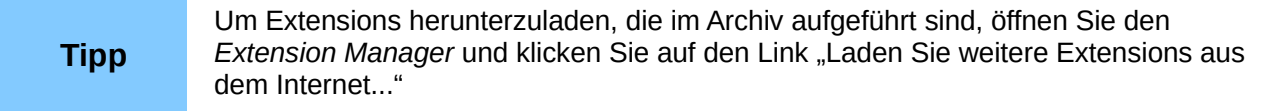

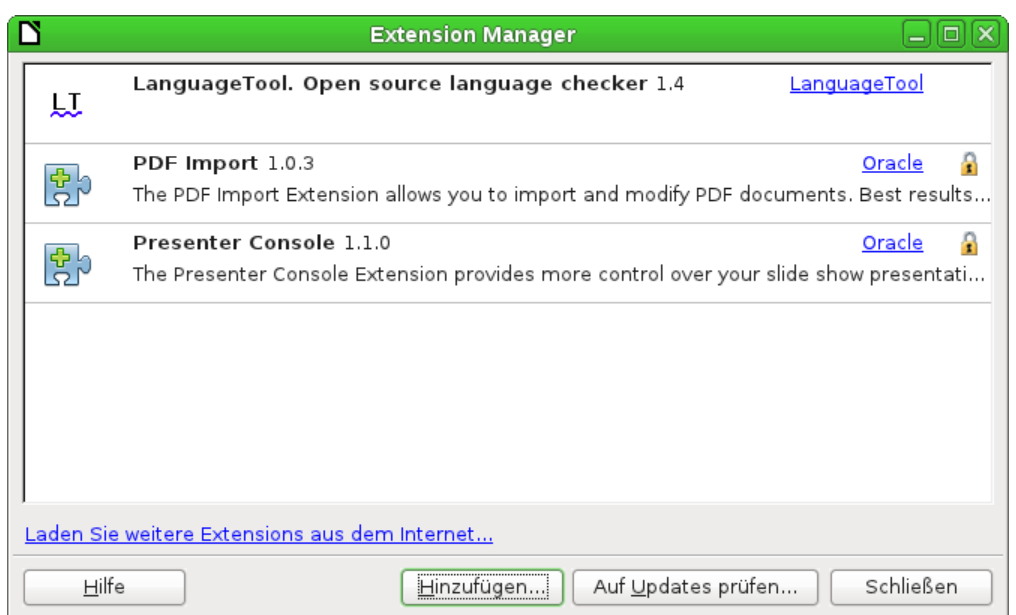

<span id="page-15-0"></span>*Abbildung 10: Verwendung des Extension Managers*

Im Extension Manager können Sie auch nach Updates für vorhandene Extensions suchen.

**Hinweis** Um eine Extension für mehrere Benutzer zu installieren, benötigen Sie Schreibzugriff auf das LibreOffice-Installationsverzeichnis.